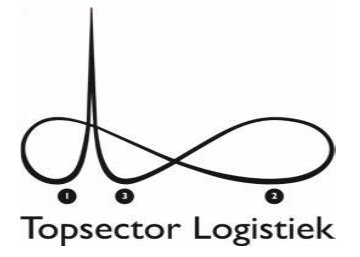

# **Instructie gebruik RealWear met Smart Pick software**

Stap 1:

Als de student de headmount goed heeft afgesteld (zie instructie xxx), dan ziet hij onderstaand beginscherm. Door het commando "smart pick" uit te spreken, komt de student in de juiste software (zie afbeelding onder).

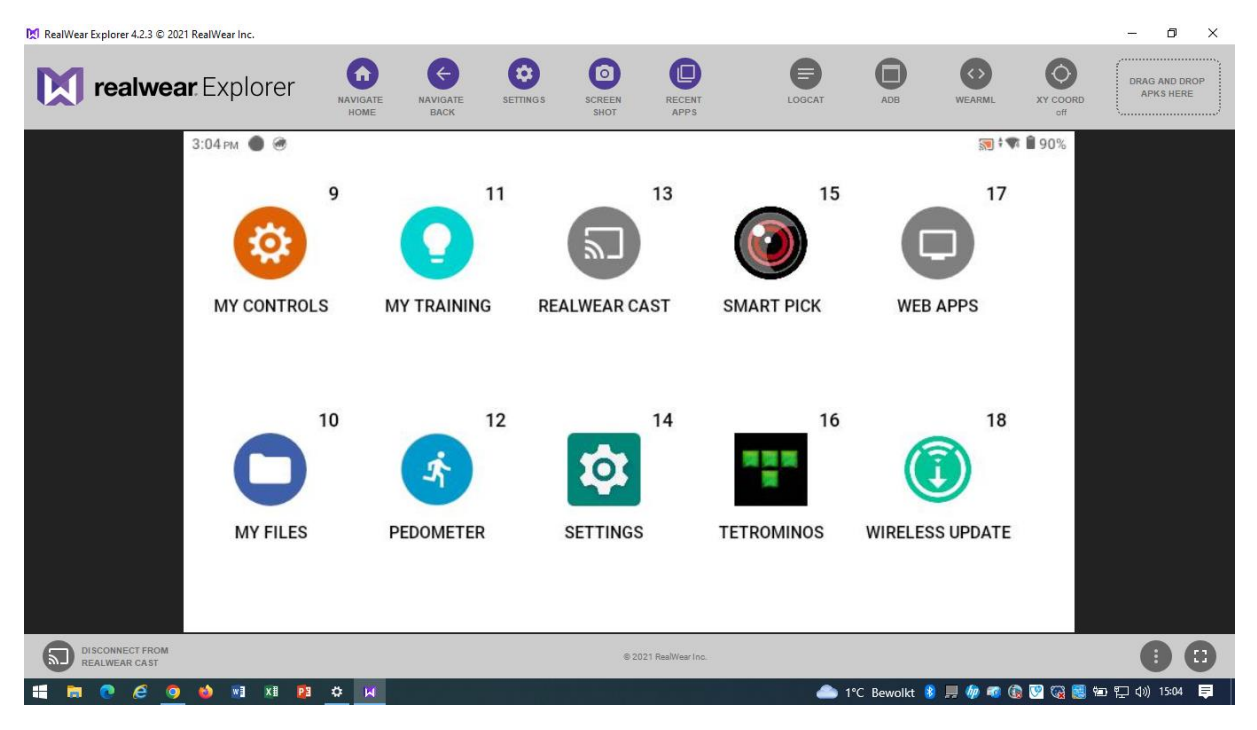

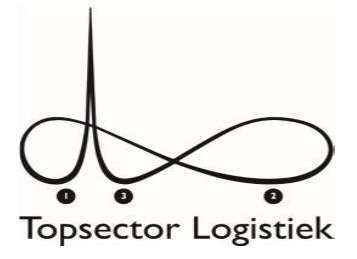

## Stap 2:

De uit te voeren activiteiten in de les worden geactiveerd na het inloggen. Met de handscanner of de camera op de headmount wordt de login code gescand (zie afbeelding onder)

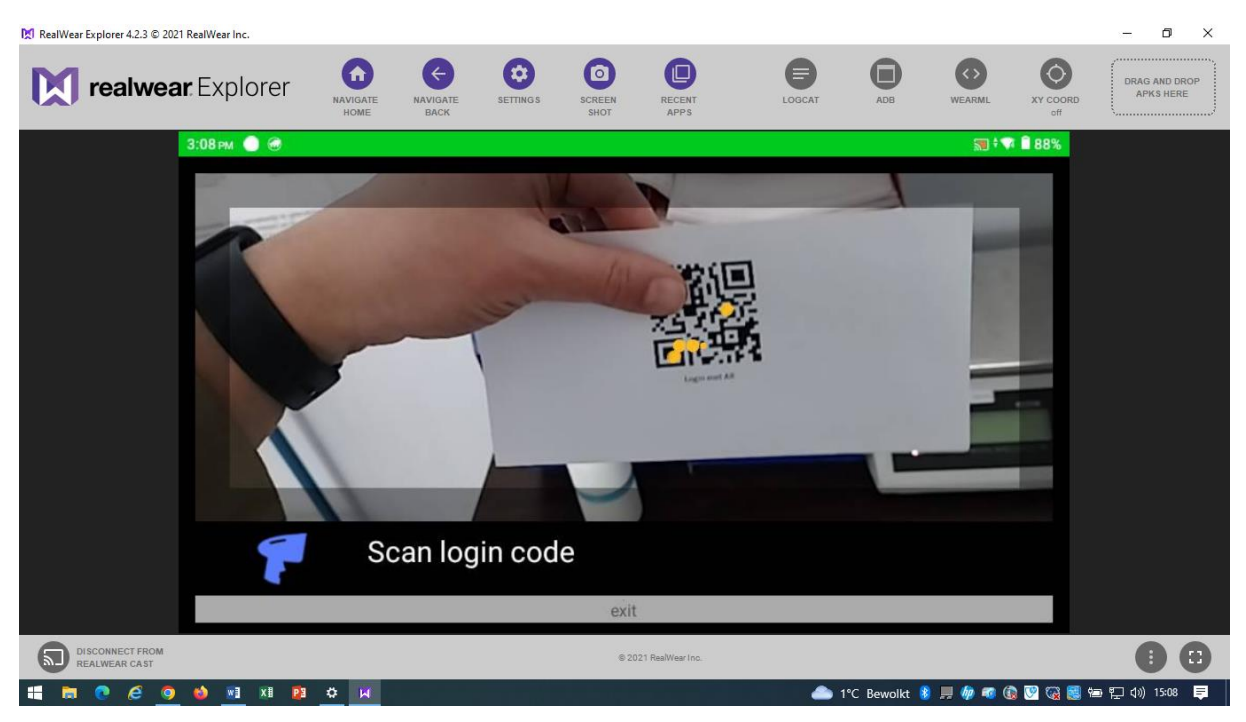

## Stap 3:

Vervolgens scant de student op dezelfde manier de 'picktask' (zie afbeelding onder)

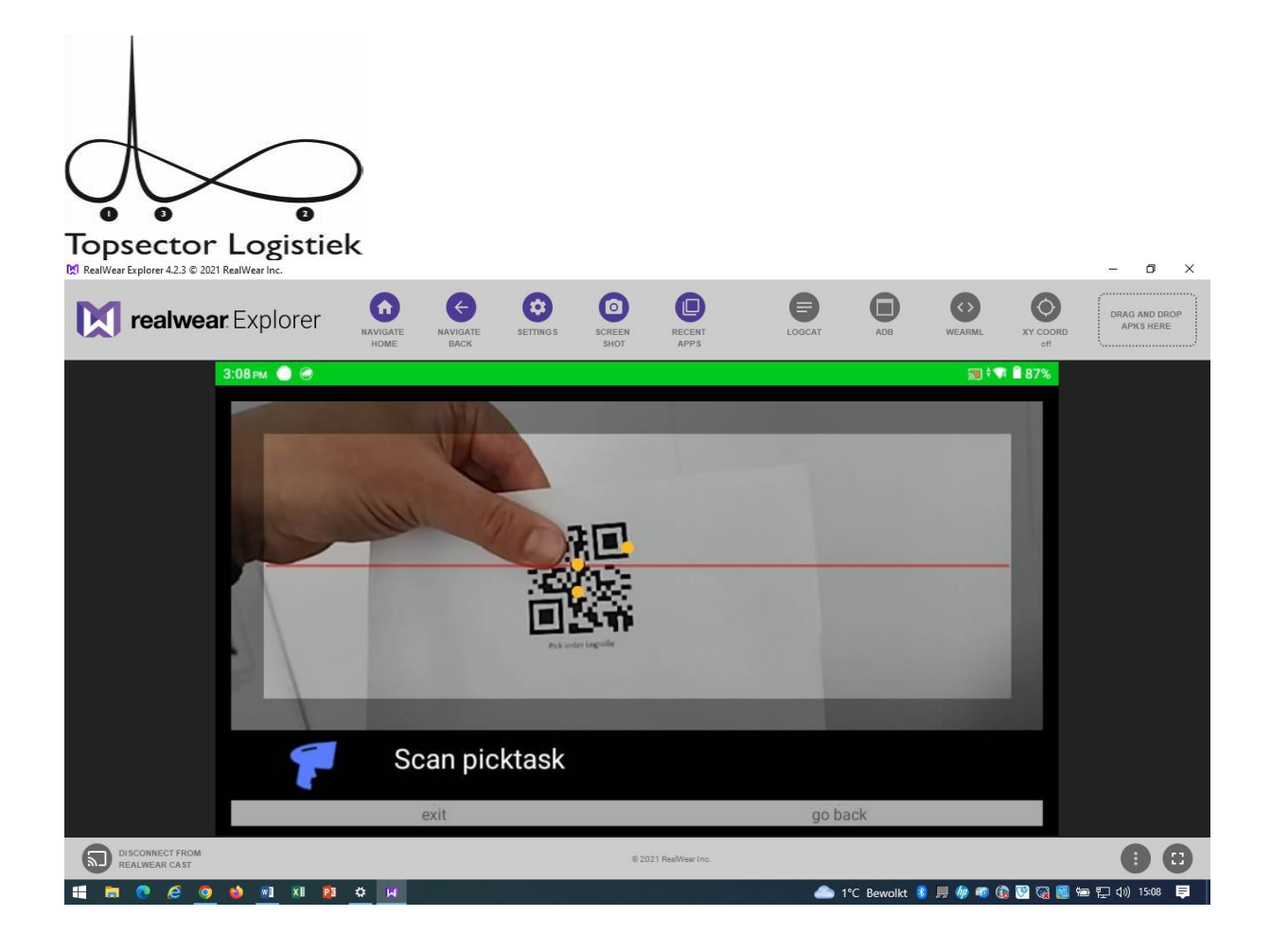

## Stap 4:

De student krijgt in dit voorbeeld de opdracht om naar locatie 5-17-01 te gaan. Als de student daar is gearriveerd geeft de student het spraakcommando "confirm" (zie afbeelding onder). In de grijze balk staan de mogelijke spraakcommando's weergegeven (exit, go back en confirm).

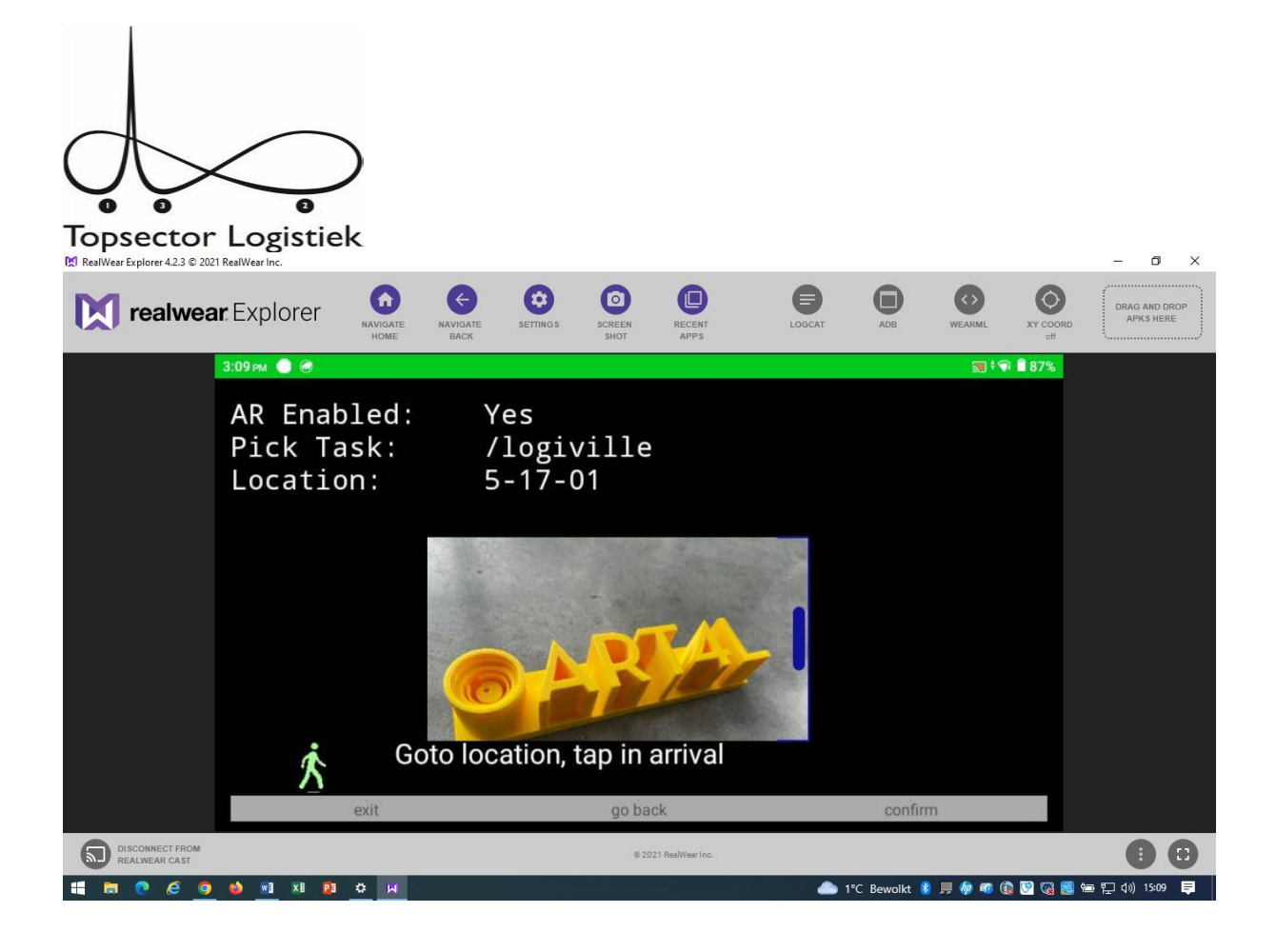

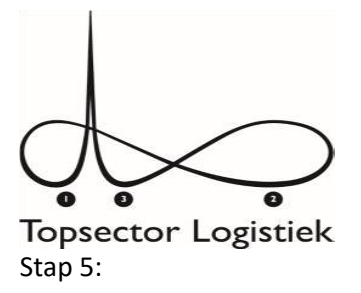

Student scant de locatie met de handscanner of de camera op de headmount (zie afbeelding onder)

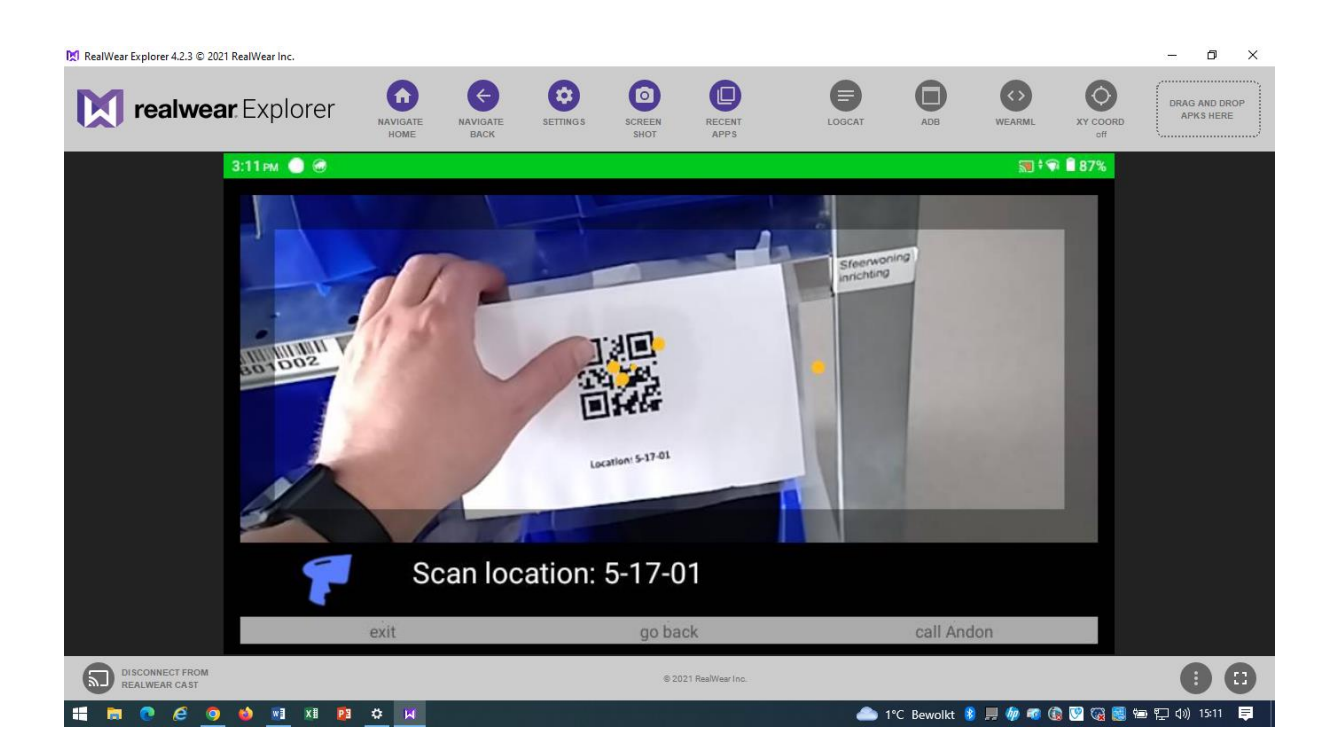

#### Stap 6:

Student bevestigt de activiteit door het spraakcommando "ok".

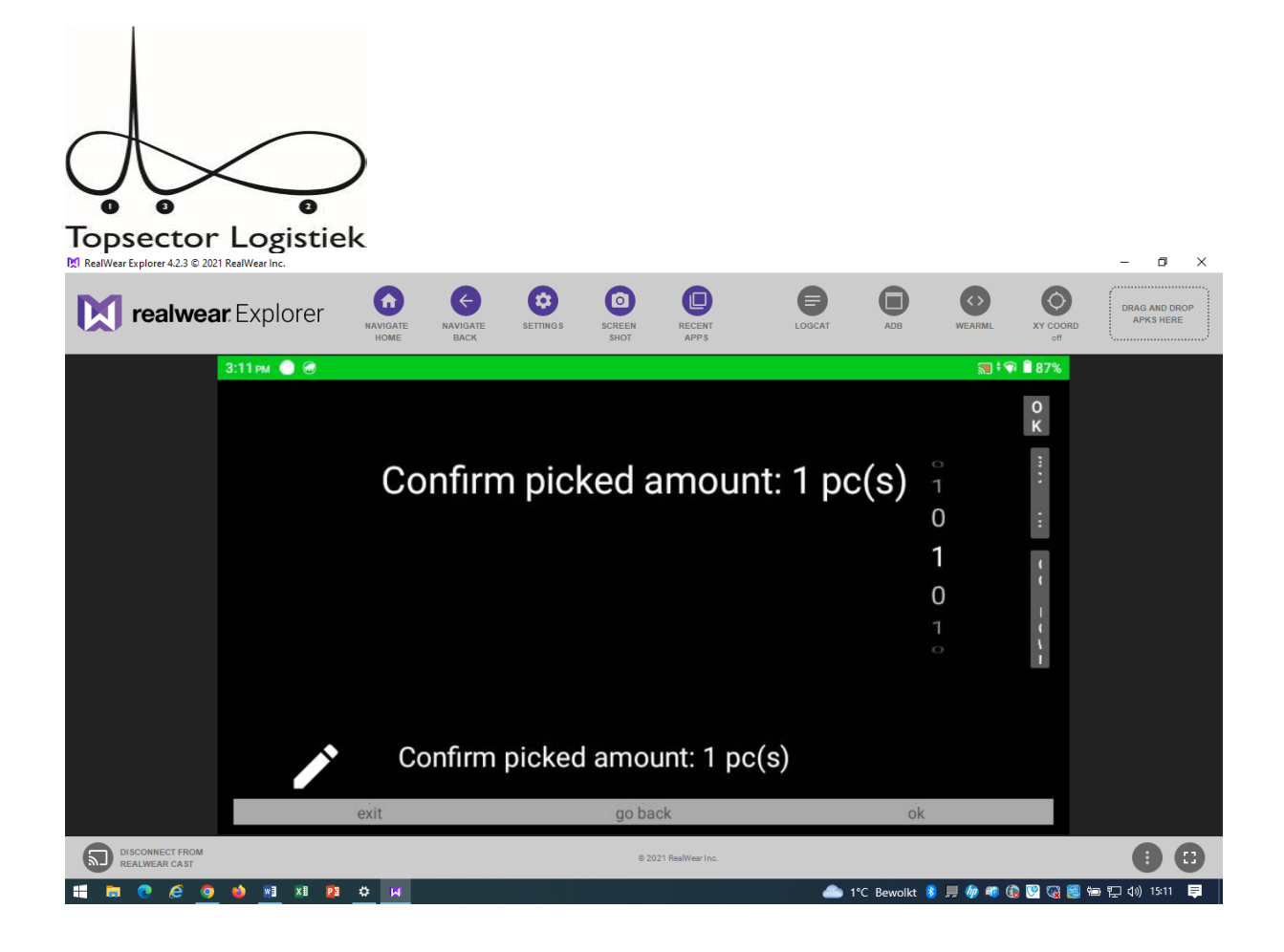

## Stap 7:

Student krijgt instructie om het artikel toe te kennen aan 'Customer 1'. (zie afbeelding onder)

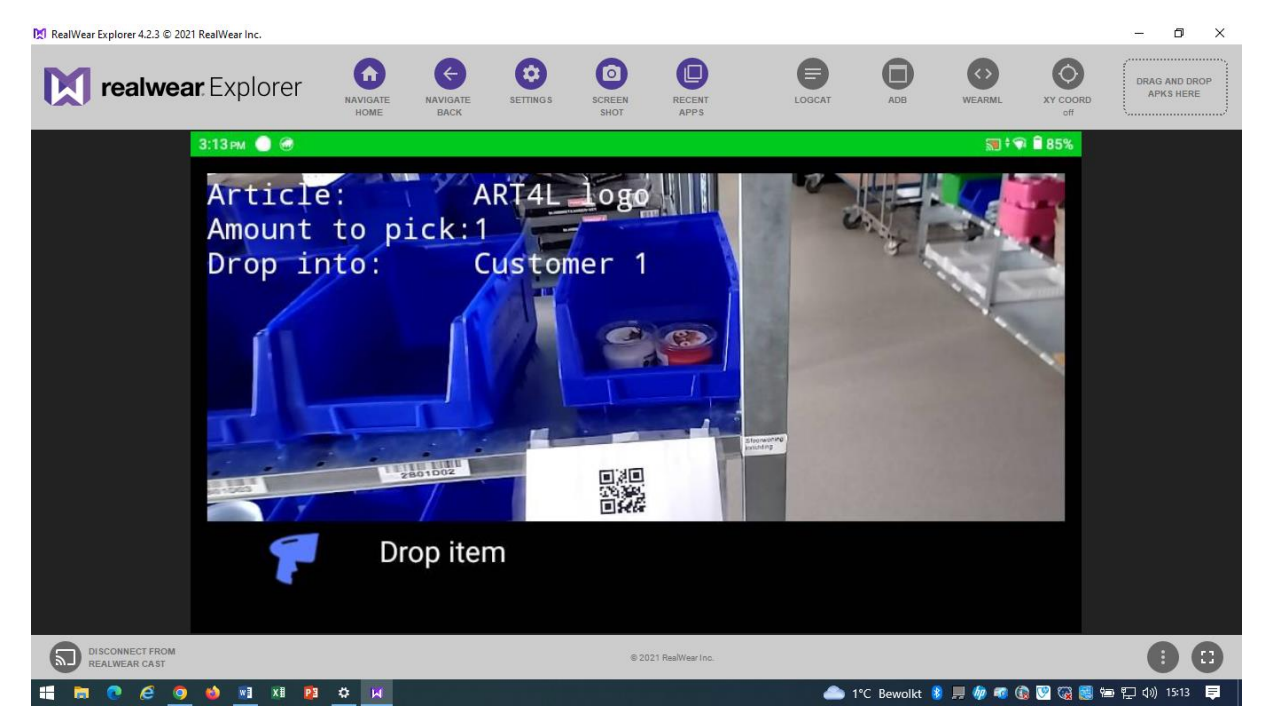

*Het lesmateriaal/de implementatietool is (mede) tot stand gekomen met financiering van de Topsector Logistiek.* 

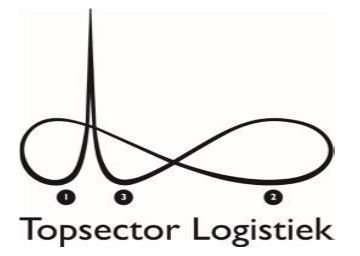

#### Stap 8:

Student krijgt via pijlen instructie wat de juiste locatie is voor het artikel. De krat waarbij het vinkje staat aangegeven is de juiste (zie onderstaande afbeeldingen). De barcode van de juiste krat wordt gescand en de student legt het artikel in de juiste krat.

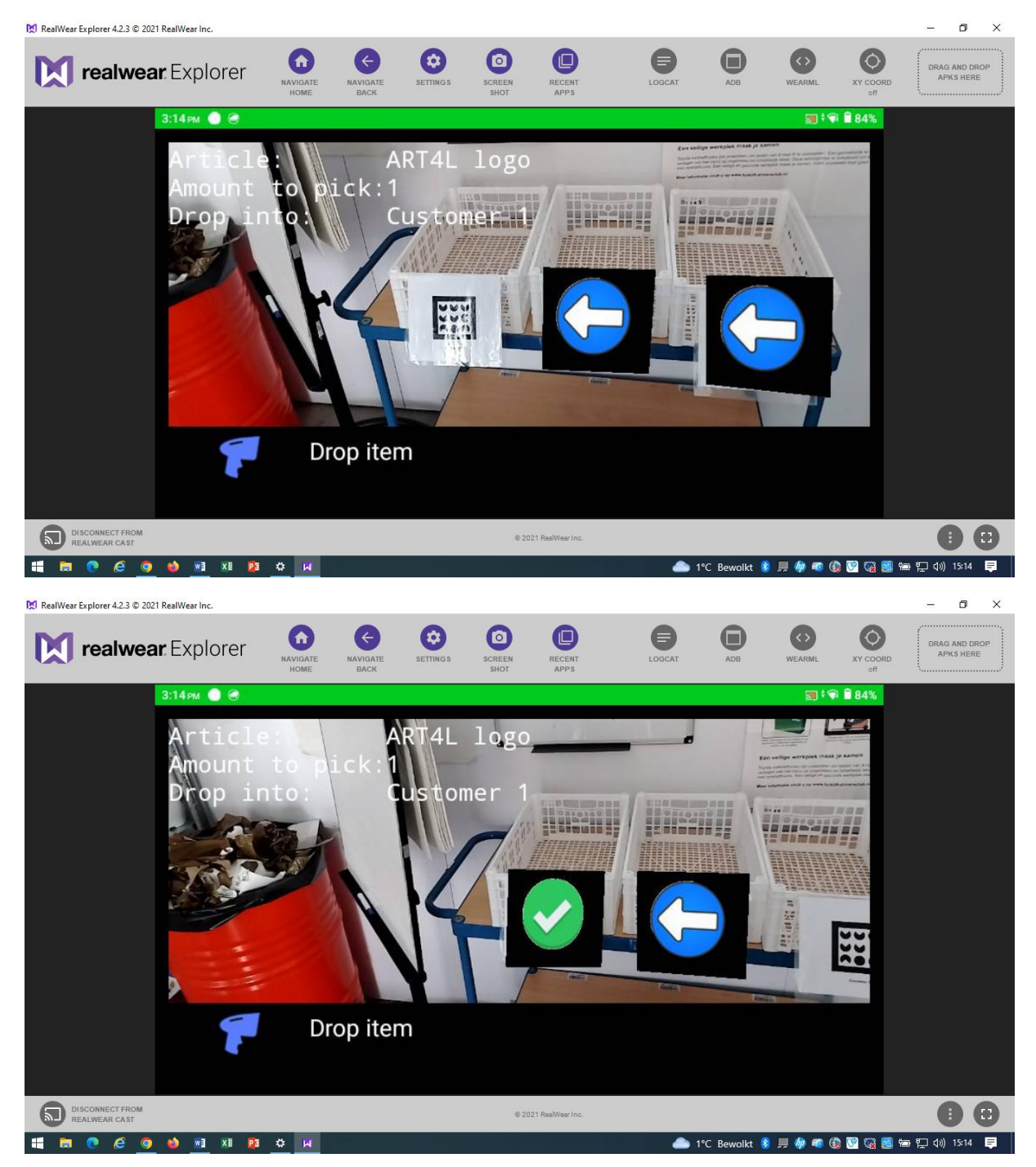

*Het lesmateriaal/de implementatietool is (mede) tot stand gekomen met financiering van de Topsector Logistiek.* 

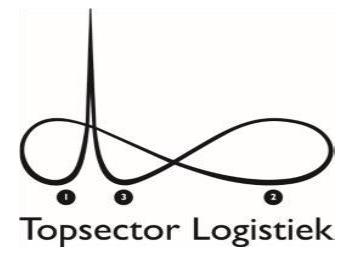

#### Stap 9:

Vervolg van instructies al naar gelang het gekozen lesmateriaal.

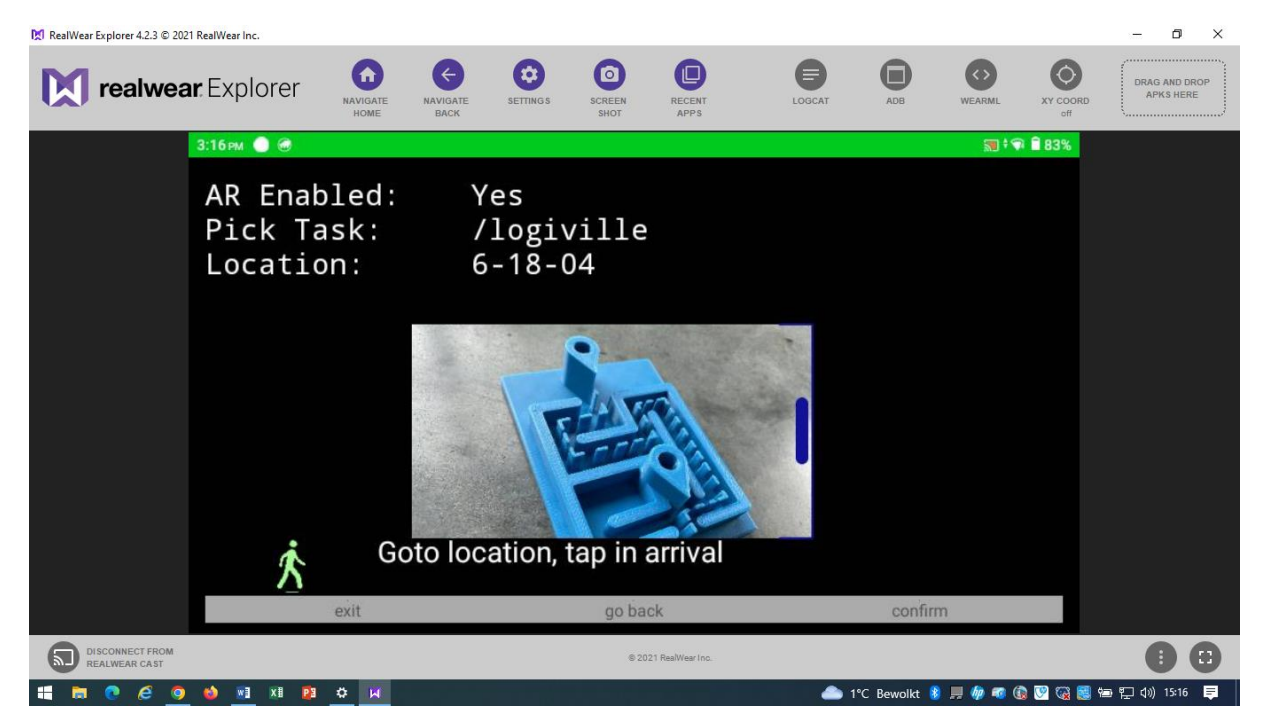

#### Stap 10:

Als de student klaar is met alle aangeboden activiteiten wordt het spraakcommando "exit" gegeven om de applicatie af te sluiten.